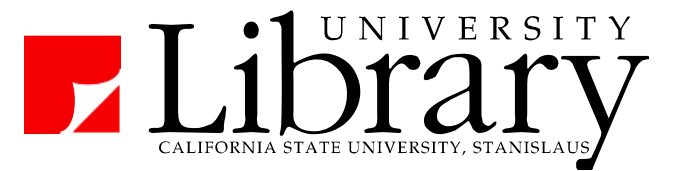

# **Criminal Justice Abstracts**

## **Coverage:**

Index to 80,000+ publications in Criminal Justice

- academic criminology journals (mostly peer-reviewed)
- selected books, government documents, and non-governmental reports

Provides citations & abstracts. Full-text is linked (~10%) or via Find It! options.

## **How to Access:**

On the Library web site (http://library.csustan.edu/)

Click the **Journals tab:**

a)Search for Articles by Subject b) Criminal Justice c) Criminal Justice Abstracts

Note: Off-campus use requires a CSU Stanislaus username and password.

## **Getting Started**

Break your topic down into **major concepts**.

Example: For the topic *how does prison overcrowding affect the chances for parole*, the key concepts might be: *prison, overcrowding,* and *parole*. Search for: *how does prison overcrowding affect parole* = 1 results Search for: *prison overcrowding parole*  $= 42$  results

# **Limiting - Narrowing to the Most Useful Publications**

### **Peer Reviewed**

Limiting to peer reviewed removes books, government reports & non peer-reviewed articles.

### **Publication Date**

Choose the last five or ten years to retrieve recent materials (removing out-dated material).

## **Using the Search Boxes**

The choices between each search box (*and, or, not)* change how terms are searched.

#### **For two different concepts, separate with** *and***.**

Each search result will have all of the search terms

Example: prisons and overcrowding

#### **If either term is desirable (e.g. synonyms), separate with or.**

Each search result will have at least one of the terms.

Example: probation or parole

#### **To remove results discussing an unwanted term, separate rows with not.**

None of the search results will contain the last term.

Example: jail not prison

#### **Phrase Searching**

Place quotation marks around a set of words that are part of a phrase.

Example: "Early Release Programs"

## **Results List**

After searching, the results screen includes citations, subject headings and links to find the fulltext. Click on the title to display an abstract (a one paragraph summary of the publication).

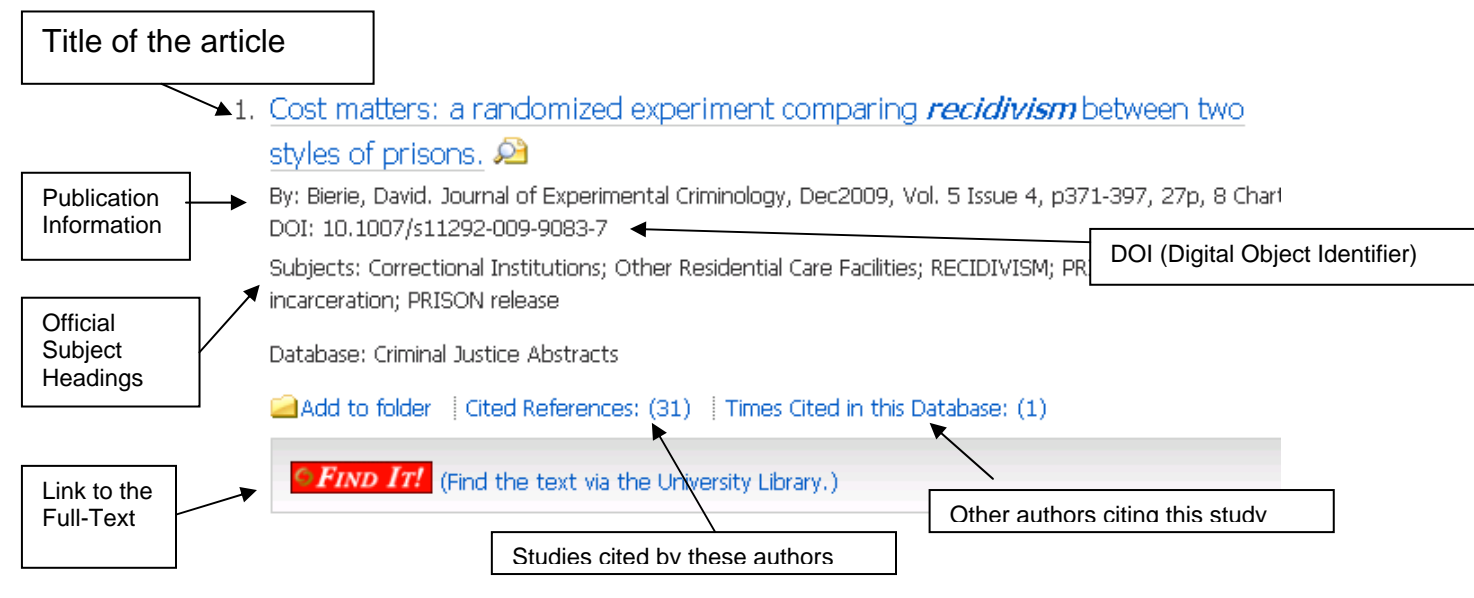

Note: The "Cited References" and "Times Cited" lists are usually only available for recent publications.

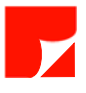

## **Detailed Record**

Clicking on the title in a Results List displays a detailed record.

## **Abstract - Summary of Research & Findings**

The abstract (found towards the bottom of the Detailed Record) provides a one paragraph summary of the article.

For research articles, this usually includes a brief description of the research hypothesis, study methodology, and results.

## **Print / E-Mail / Save from the Detailed Record**

Using the tools on the detailed record will print / e-mail / save the citation and abstract (and full-text if available) for the current item. Use the folder to save multiple items.

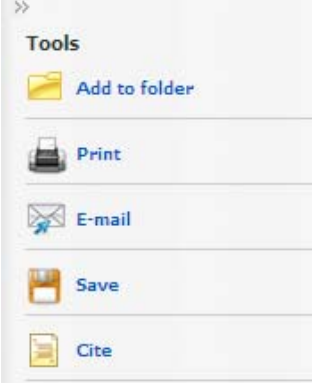

## **Folder - Mark and Save Specific Items**

The "folder" gathers and saves records you have added.

**Add to Folder** 

Saves current item in folder.

### **凸** Folder

Linked at very top of screen (right side of blue bar). Displays only those records you've already added.

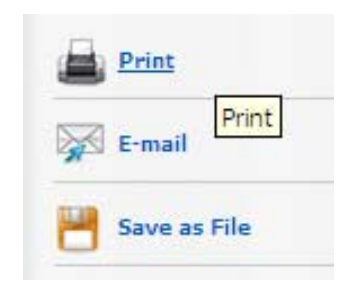

## **Sending via Email or Saving as a File**

Available from the Detailed Record (for current item) and the Folder (for items previously added).

Note: For most items, only citations and abstracts will be sent (or saved). Only selected items have linked full-text available via EBSCO. Use the Find It! service to access the full-text of articles not available as EBSCO's linked full text.

# **APA Citation Style**

The Print, E-mail, and Save features all include an option to format the citation according to APA style. Please note these citations often have minor errors - students should not rely on EBSCO's citation feature for perfect APA style formatting.

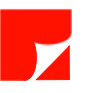

# **Getting the Text of an Article**

## **Full-Text Immediately Available**

If the full-text is available via the Library's EBSCO service, the full-text will be linked from the results screen and the detailed record.:

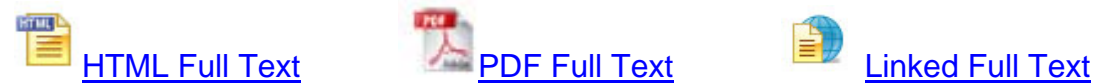

# **Getting the Text via Find It!**

If no "**Full Text**" links are present, CJ Abstracts includes a **FIND IT!** link which checks for the full article via one of the Library's other services. The Find It! menu will display at least one of the options listed below.

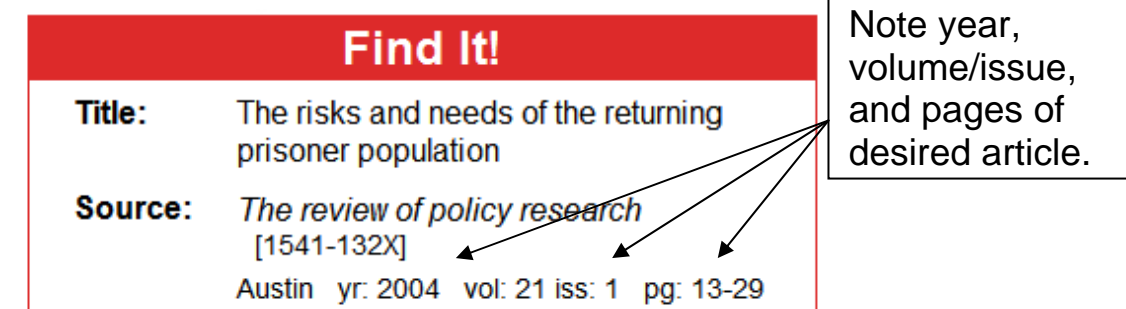

# **Full text available via (Name of Electronic Journal Service)**

(attempts to locate and retrieve text of chosen article from the library's online journals)

- 1) Click the journal service name (or GO button) to open a new window.
- 2) Click appropriate links (often labeled PDF) to access the full-text of desired article.

## ■ *We should have: a copy of this article in our print periodicals* **collection. (Library Catalog)**

- 1) Note the year, volume and issue of desired article and click *Library Catalog* link.
- 2) Look at the "Holdings" and "SUPPLS" line to see if library owns desired volume or year

## ■ This item may be available via Interlibrary Loan

When the Find it! service is unable to locate an item, it may be borrowed (at no cost to you) from another library. Items requested are usually available in 3-7 working days.

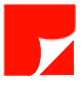